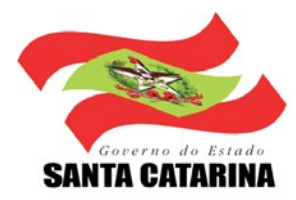

# GOVERNO DO ESTADO DE SANTA CATARINA

Contratante: SECRETARIA DE ESTADO DO DESENVOLVIMENTO ECONÔMICO SUSTENTÁVEL Supervisão: SECRETARIA DE ESTADO DO DESENVOLVIMENTO ECONÔMICO SUSTENTÁVEL

# PLANO MUNICIPAL **DE** SANEAMENTO BÁSICO

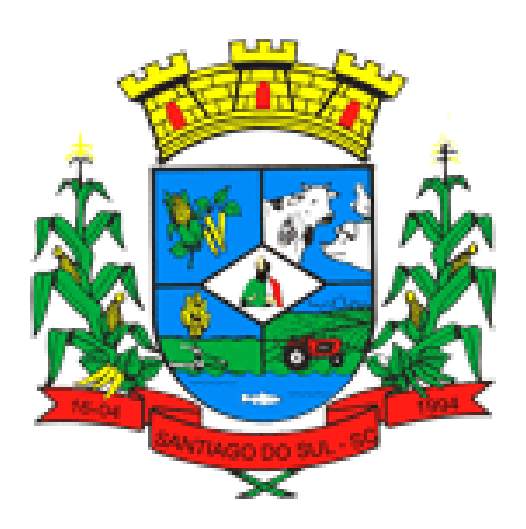

# SANTIAGO DO SUL

## VOLUME VI

**Elaboração do Sistema de Informações**

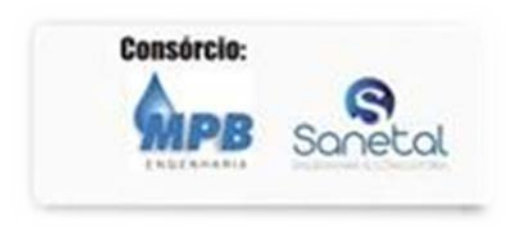

DEZEMBRO 2011

## **REPÚBLICA FEDERATIVA DO BRASIL GOVERNO DO ESTADO DE SANTA CATARINA**

## **SECRETARIA DE ESTADO DO DESELVOLVIMENTO ECONÔMICO SUSTENTÁVEL**

Elaboração dos Planos Municipais de Saneamento Básico– Edital 0012/2009

**Plano Municipal de Saneamento Básico de Santiago do Sul**

## **VOLUME VI**

**Elaboração do Sistema de Informações**

**Dezembro de 2011**

## **GOVERNO DO ESTADO DE SANTA CATARINA**

### **João Raimundo Colombo**

Governador

### **SECRETARIA DE ESTADO DO DESENVOLVIMENTO ECONÔMICO SUSTENTÁVEL**

### **Paulo Roberto Barreto Bornhausen**

Secretário de Estado

### **DIRETORIA DE SANEAMENTO E MEIO AMBIENTE - DSMA**

#### **Luiz Antônio Garcia Corrêa**

**Diretor** 

## **COORDENAÇÃO DE PROJETOS ESPECIAIS**

#### **Daniel Casarin Ribeiro**

Coordenador de Projetos Especiais

### **GERÊNCIA DE DRENAGEM URBANA, ÁGUA E ESGOTO – GEDRA**

### **Thays Saretta Sulzbach**

Gerente de Drenagem Urbana, Água e Esgoto

## **COMISSÃO TÉCNICA DE ANÁLISE E ACOMPANHAMENTO DO PROJETO**

Bruno Henrique Beilfuss - Eng.<sup>o</sup> Florestal

Catiusia Gabriel – Bióloga

Cláudio Caneschi – Eng.º Civil

Cleiton Prestes Guedes – Eng.º Civil Daniel Casarin Ribeiro – Eng.º Agronômo Eduardo Sartori Scangarelli - Geólogo Frederico Gross - Eng.º Ambiental Livia Ceretta – Geógrafa Lúcia Andrea de Oliveira Lobato - Eng.<sup>a</sup> Agrônoma Maureen Albina Gonçalves – Pedagoga Milton Aurelio Uba de Andrade Junior. - Eng.<sup>o</sup> Ambiental Robson Ávila Wolff - Eng.º Sanitarista Solano Andreis - Eng.º Agrônomo Stevens Spagnollo - Eng.º Sanitarista e Ambiental Thays Saretta Sulzbach – Bióloga Victor Speck – Eng.<sup>o</sup> Ambiental

#### **EQUIPE TÉCNICA E DE APOIO DA CONSULTORA**

#### **EQUIPE GERENCIAL DO CONSÓRCIO**

Paulo José Aragão- Diretor Presidente Adriano Augusto Ribeiro – Diretor de Meio Ambiente Max Demonti - Coordenador Administrativo

#### **EQUIPE PRINCIPAL**

Paulo José Aragão - Eng°. Sanitarista e Ambiental Bertoldo Silva Costa - Engª. Sanitarista e Ambiental Adriano Augusto Ribeiro - Eng°. Sanitarista e Ambiental Flavia Andréia da Silva Cabral - Engª. Sanitarista e Ambiental Euclides Ademir Spíndola - Eng°. Sanitarista e Ambiental Maurício Sens - Eng°. Sanitarista e Ambiental Guilherme Garbeloto Bis - Eng°. Sanitarista e Ambiental Rafael Meira Salvador - Eng°. Sanitarista e Ambiental Pablo Rodrigues Cunha - Eng°. Sanitarista e Ambiental Juliano Roberto Cunha - Eng°. Sanitarista e Ambiental Luiz Gonzaga Lamego Neto - Eng°. Sanitarista e Ambiental Carlos Senger Junior - Eng°. Sanitarista Max Demonti - Eng°. Civil Bogodar Szpak - Eng°. Civil Pedro Sirzanink - Eng°. Civil

Valmir Antunes da Silva - Eng°. Civil André LabanowskI - Eng°. Civil Fábio Luiz Vicieli - Eng°. Civil Nicolau Leopoldo Obladen - Eng° Civil e Sanitarista Mário F.F. Meyer - Eng°. Civil e Sanitarista Everton Vieira - Geógrafo Tamara Teixeira Aragão - Advogada Joyce Fogaça Aguiar - Advogada Soledad Urrutia de Sousa - Jornalista/Assist. Comunicação

### **EQUIPE DE APOIO TÉCNICO E ADMINISTRATIVO**

Carla Canton Sandrin - Engª. Sanitarista e Ambiental Claudia O. Martins Batista Gomes - Engª. Sanitarista e Ambiental Clarissa Soares Cunha - Engª. Sanitarista e Ambiental Sérgio Mosele Bertaso - Eng° Sanitarista e Ambiental Thiago Gallina Delatorre - Eng° Sanitarista e Ambiental Diego Von Muller Pereira - Eng° Ambiental Daniel Meira Salvador - Eng° Civil Guilherme Raupp - Eng° Civil Pedro Paulo Raupp - Eng° Civil José Olimpio Muricy - Eng° Mecânico Gustavo Costa – Advogado Diego Araujo Costa - Técnico em Saneamento

Luiz Gonzaga Lamego Neto

Engenheiro Especialista em Serviços de Limpeza Urbana e Manejo de Resíduos Solidos

Atalaum

André Labanowski Engenheiro Especialista em Drenagem Pluvial

 $\sqrt{q}$ 

**Flavia Andréia da Silva Cabral** Coordenador de equipe Especialista em Abastecimento de Água e Esgotamento Sanitário

**\_\_\_\_\_\_\_\_\_\_\_\_\_\_\_\_\_\_\_\_\_\_\_\_\_\_\_\_\_\_\_\_\_\_\_\_\_\_\_**

**Adriano Augusto Ribeiro** Coordenador Geral

## **SUMÁRIO**

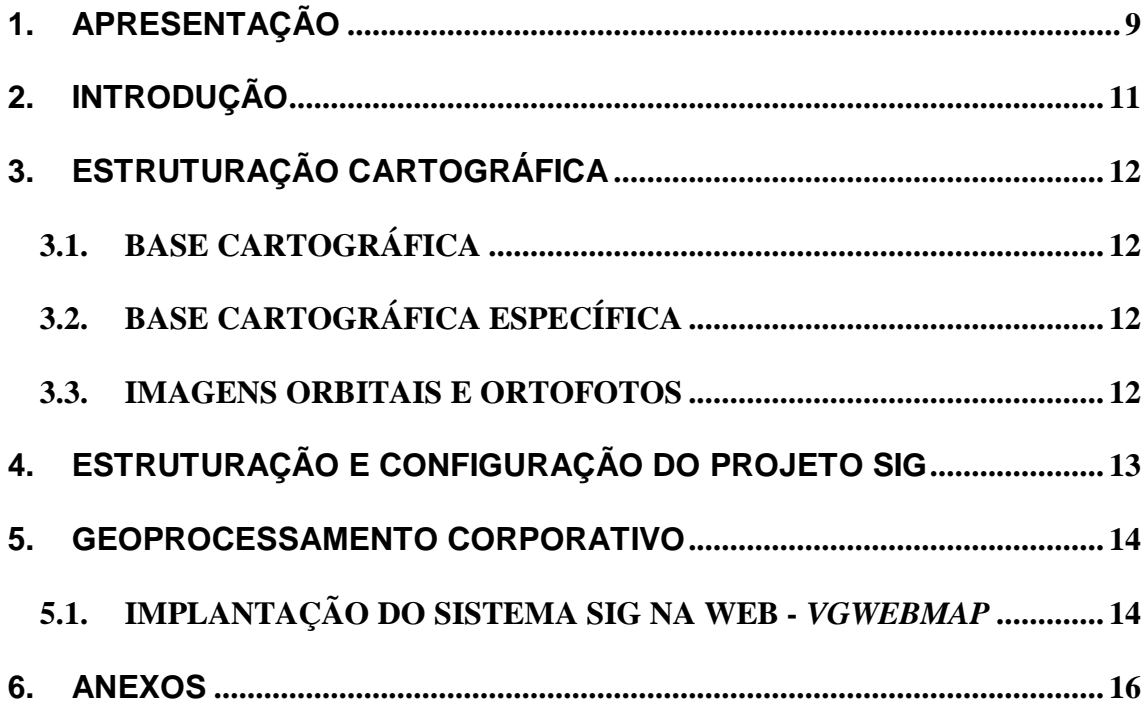

## **1. APRESENTAÇÃO**

<span id="page-8-0"></span>Conforme exigência prevista no Artigo 9°, Parágrafo I, da Lei Federal n°11.445 de 05 de janeiro de 2007, que "estabelece diretrizes nacionais para o saneamento básico", fica o município obrigado a elaborar o Plano Municipal de Saneamento Básico. Tal Plano será um requisito prévio para que o município possa ter acesso aos recursos públicos não onerosos e onerosos para

aplicação em ações de saneamento básico.

O Plano abrange os serviços relativos a abastecimento de água, esgotamento sanitário, limpeza urbana e manejo de resíduos sólidos, como também, drenagem e manejo de águas pluviais.

Em atendimento as atividades contratuais previstas no Termo de Referência do Edital de **Concorrência Pública N°0012/2009** da Secretaria de Estado do Desenvolvimento Econômico Sustentável (SDS), cujo objeto é a elaboração dos Planos Municipais de Saneamento Básico nos municípios do Estado de Santa Catarina, o **Consórcio MPB/SANETAL** apresenta neste trabalho o Relatório da seguinte fase:

• **FASE IX: Versão Final do Plano Municipal de Saneamento Básico e Documento do Projeto de Lei do Plano Municipal de Saneamento Básico.**

A Fase IX é apresentada em seis volumes:

- Volume I Consolidação do Plano Municipal de Saneamento Básico;
- Volume II Processo de participação da sociedade na elaboração do plano;
- Volume III Diagnóstico da situação do saneamento e de seus impactos nas condições de vida da população;
- Volume IV Prognóstico, objetivos, metas de curto, médio e longo prazo para a universalização dos serviços de saneamento; Programas, projetos e ações necessárias para atingir os objetivos e as metas; e Ações para emergências e contingências;
- Volume V Mecanismos e procedimentos para a avaliação sistemática da eficiência e eficácia das ações programadas e participação social;

• Volume VI – Elaboração do Sistema de Informações do Plano de Saneamento.

O presente documento tem por objetivo apresentar o Volume VI - Elaboração do Sistema de Informações do Plano de Saneamento.

## <span id="page-10-0"></span>**2. INTRODUÇÃO**

O PMSB - Plano Municipal de Saneamento Básico tem como objetivo orientar o desenvolvimento das ações de governo, sendo à base de informações para os processos de tomadas de decisão e adoção de políticas públicas neste setor.

A Fase VII tem como produto a criação de uma sólida infraestrutura de geoinformação para o acesso e permeabilidade das informações cadastrais e temáticas contidas no diagnóstico, prognóstico, programas e ações no apoio aos processos de gerenciamento do PMSB.

O sistema de informações foi implementado a partir das etapas descritas a

seguir.

## <span id="page-11-0"></span>**3. ESTRUTURAÇÃO CARTOGRÁFICA**

Esta etapa tem como objetivo a sistematização, adequação e configuração dos principais elementos cartográficos constituintes do projeto SIG - – Sistema de Informação Geográfica. . Foram utilizados dados vetoriais oriundos da Secretaria de Estado do Desenvolvimento Econômico Sustentável - SDS, da Empresa de Pesquisa Agropecuária e Extensão Rural de Santa Catarina - EPAGRI e do [Instituto Brasileiro de Geografia e Estatística](http://www.google.com/url?sa=t&rct=j&q=&esrc=s&source=web&cd=1&ved=0CC4QFjAA&url=http%3A%2F%2Fwww.ibge.gov.br%2F&ei=P8DWTtDTAZO_gQfNwNS_AQ&usg=AFQjCNGuNQz2gH-A3LkAod1HaFm3Qo6FTQ) *-* IBGE e imagens em formato GEOTIFF do Satélite CBERS II HCR.

## <span id="page-11-1"></span>**3.1. BASE CARTOGRÁFICA**

Para a formação do mapa base do geoprocessamento foram abordados planos de informação contido na base cartografia plani-altimétrica nas escalas 1:50.000 e 1:100.000 do IBGE adquiridas a Epagri, limites das microbacias e regiões hidrográficas da SDS e limites físico-políticos do IBGE na escala 1:500.000.

## <span id="page-11-2"></span>**3.2. BASE CARTOGRÁFICA ESPECÍFICA**

São os elementos temáticos referentes ao levantamento das condicionantes, CDP (Condicionante, Deficiência e Potencialidade) para o apoio ao desenvolvimento do diagnóstico e planos de saneamento. Os elementos cadastrados são ocorrências pontuais classificadas segundo os setores de: Água, ou Esgoto, Resíduos ou Drenagem e respectivos marcadores Condicionante, Deficiência e Potencialidade.

## <span id="page-11-3"></span>**3.3. IMAGENS ORBITAIS E ORTOFOTOS**

Incorporação de imagens orbitais CBERS II HCR georeferenciada obtidas do site do [Instituto Nacional de Pesquisas Espaciais](http://www.google.com/url?sa=t&rct=j&q=&esrc=s&source=web&cd=1&ved=0CC0QFjAA&url=http%3A%2F%2Fwww.inpe.br%2F&ei=88DWTt3YKob0ggeqmoyOAQ&usg=AFQjCNEaosotA-5kGfN9sJ2ndb_fOr-vhA) *-* INPE, disponíveis apenas para alguns municípios.

## <span id="page-12-0"></span>**4. ESTRUTURAÇÃO E CONFIGURAÇÃO DO PROJETO SIG**

Foram implementadas as estruturas de dados do projeto SIG, para o atendimento das demandas do PMSB. Nesta etapa estabeleceu-se a forma de acesso, formato de publicação do universo de informações cartográficas, literais e temáticas. Populou-se a base de dados com a base cartográfica e ortoimagens (ver anexo).

Efetuou-se a carga de dados dos levantamentos das demandas CDP realizados em campo de cada área de estudo: Sócio-Econômico e Ambiental, Abastecimento de Água, Esgotamento Sanitário, Limpeza Urbana e Manejo de Resíduos Sólidos e Drenagem e Manejo de Águas Pluviais, bem como dos resultados na forma de prognósticos.

Definiu-se que o projeto SIG incorporaria todos os documentos relevantes aos planos, na forma de arquivos, associado à pesquisa dos municípios. Foi criada uma estrutura para receber estas informações como segue:

- Participação Social;
- Diagnóstico;
- Prognóstico;
- Plano;

A partir destas informações foi criado um mapa base, consultas, "*MapTips*" e gráficos para acesso às informações do plano.

Realizou-se a instalação e configuração do SO - Sistema Operaciona, SGDB - Sistema Gerenciador de Banco de Dados, *PostgreSQL, PostGIS, WeServer Apache, WMS Mapserver*, procedimentos e *scripts* de consistência a serem utilizados pelas funções de gerenciamento do projeto em servidor do [Centro](http://www.google.com/url?sa=t&rct=j&q=&esrc=s&source=web&cd=1&sqi=2&ved=0CCcQFjAA&url=http%3A%2F%2Fwww.ciasc.gov.br%2F&ei=ncHWTv3ECoGygweUhI3EAQ&usg=AFQjCNHhhGIlYCHoynjkRjzNlSShq9JsIA) de Informática e Automação de Santa Catarina - CIASC sendo este acessível em: **[http://geopmsb.sds.sc.gov.br.](http://geopmsb.sds.sc.gov.br/)**

Os dados poderão ser manipulados, estando disponíveis para exportação através de planilhas ou tabelas. O arquivo de exportação dos dados será disponível no formato CSV (texto formatado por vírgula, ponto e vírgula e etc).

## <span id="page-13-0"></span>**5. GEOPROCESSAMENTO CORPORATIVO**

## <span id="page-13-1"></span>**5.1. IMPLANTAÇÃO DO SISTEMA SIG NA WEB -** *VGWEBMAP*

O sistema disponibilizado aos usuários é um ambiente de geoprocessamento *WEB,* proporcionando acesso com controle seletivo de acesso às informações do PMSB, na forma de funções de pesquisa, consultas, mapas temáticos e imagens.

A aplicação *WEB* tem como base o aplicativo *VGWEBMAP* desenvolvido nas linguagens *Html, Dhtml, JavaScripts, CSS, AJAX e PHP*, não requerendo a gravação de componentes especiais na máquina cliente como *plugins, aplets, servlets*. O sistema tem como base tecnológica o *MapServer, PostGRE SQL* e *PostGIS*, sobre ambiente *Linux*, sendo o Cliente suportado no IE - *Internet Explorer, Mozilla Firefox e Google Chrome.*

O sistema servidor de aplicação tem licenciamento para uso dentro da estrutura administrativa da SDS, gestor do PMSB, sendo o cliente de uso ilimitado de número de usuários.

O sistema *WEB* possui as interfaces e funcionalidades, com controle seletivo de acesso a determinadas informações cadastrais, com no mínimo as funcionalidades descritas a seguir:

- Área de navegação normal, paralela e sobreposta para comparações temporais e temáticas;
- Navegação de mapas com recursos de ampliação (*zoom in*) e redução (*zoom out*), arrastamento do mapa em exibição a partir de um ponto indicado na vista (*pan*), enquadramento de área retangular definida interativamente, uso do "*scroll*" do mouse para *zoom in/out;*
- Pesquisa e consultas aos dados temáticos e específicos do plano;
- Gerador de gráficos;
- Informações de escala gráfica, coordenadas, legenda e mapa chave (localização da área de navegação);
- Controles de visualização automática (por nível de zoom) das feições (mapa base) e ortofotos;
- Controle por categoria de usuários, para seu direcionamento a mapas temáticos e pesquisas específicas;
- Comandos de medição comprimento e áreas;
- Exportação de resultados de pesquisa para arquivos CSV;
- Recuperação de informações através de seleção de elementos no mapa;
- Localização de elementos através de seleção (simples ou múltiplas) de resultados de pesquisa;
- Publicação e impressão de mapas em formato A4 e A3 em retrato e paisagem;
- Interface de gerenciamento do sistema;

## <span id="page-15-0"></span>**6. ANEXOS**

**ANEXO 1: BASE DE DADOS E ORTOIMAGENS**

## **Tabelas** *Schema* **Cartografia**

epagri a grid epagri\_adutora se epagri localidade epagri aeroporto epagri It de energia epagri afloramento rochoso epagri mancha urbana epagri\_alagados epagri marco epagri\_massa\_de\_agua epagri\_area\_de\_trabalho se epagri areas especiais epagri microbacias E epagri\_bacia\_hidrografia\_pol se epagri\_mina epagri bairro epagri\_municipio epagri\_oleoduto epagri baixio epagri banco de areia epagri pais epagri\_barragem epagri pedreira epagri cais epagri poco de agua se epagri caixa de agua epagri\_ponte epagri\_campo\_de\_pouso epagri ponto cotado epagri captacao de agua epagri ponto trigonometrico epagri cemiterio epagri porto epagri\_conj\_habitacional epagri praca esportiva se epagri contorno hd epagri\_praia epagri curso de agua epagri prefixo de rodovia se epagri\_curva\_de\_nivel re epagri prop lac epagri\_depressao se epagri queda de agua epagri duna epagri recife epagri duvida epagri regioes hidrograficas pol se epagri vias urbanas epagri escola epagri\_servicos se fatma ferrovia lin epagri est de trat de agua epagri\_sigeo\_pl\_divis\_hidro\_pol Fatma\_hidrografia\_lin epagri\_estacao\_ferroviaria epagri substacao se fatma hidrografia pol epagri estado epagri tanque combustivel Fe fatma transporte lin epagri\_farol se epagri torre comunicacao as ibge mu epagri\_ferrovia epagri tunel to bge mu gg epagri\_igreja epagri unid habitacional se ibae uf epagri ilha epagri usina hidreletrica bge uf gg epagri industria epagri viaduto **ER** SC se epagri limite construtivo se epagri\_vias\_interurbanas as sds macrobacias epagri\_linha\_de\_comunicacao at epagri vias urbanas as sds regioes hidrografica

## **Tabelas** *Schema* **PMSB**

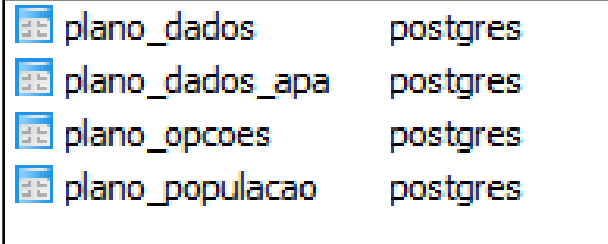

## **Tabelas** *Schema* **PUBLIC**

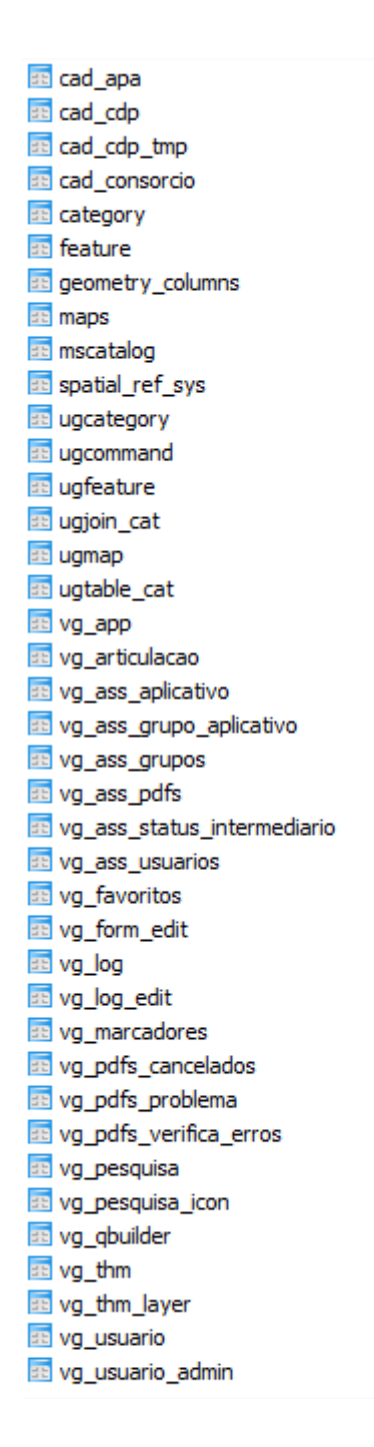

## **Ortoimagems**

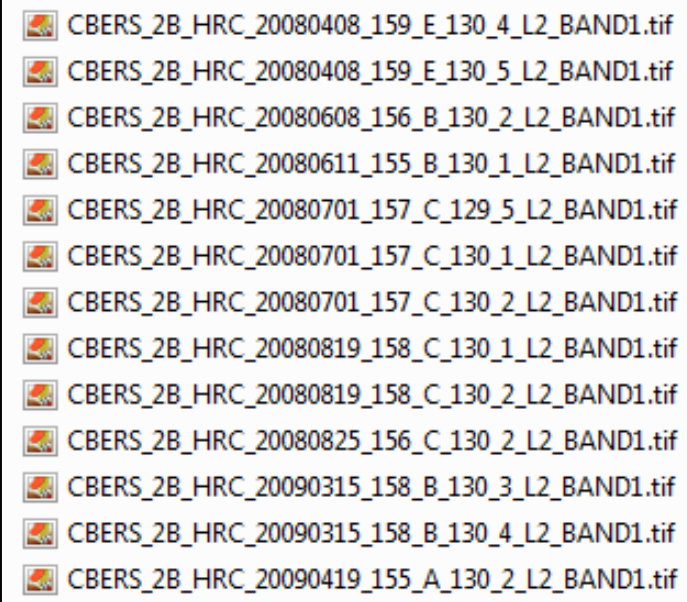

## **ANEXO 2 : MANUAL DO SISTEMA DE INFORMAÇÃO DO PLANO MUNICIPAL DE SANEAMENTO BÁSICO**

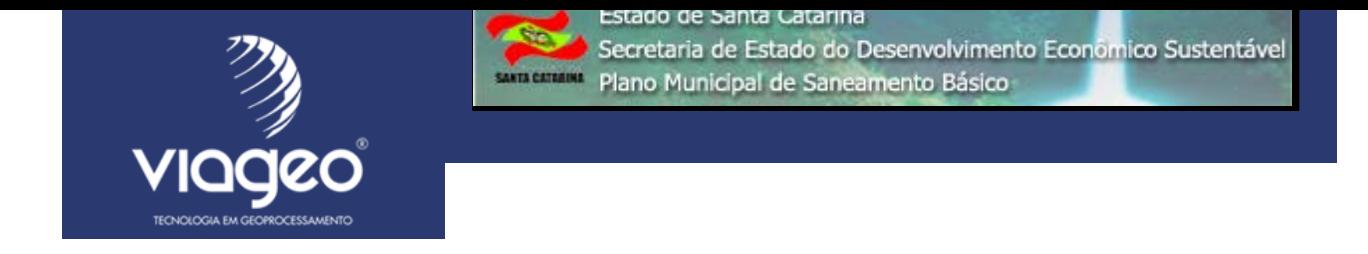

## **Manual do Usuário**

## **Geoprocessamento Corporativo Plano Municipal de Saneamento Básico**

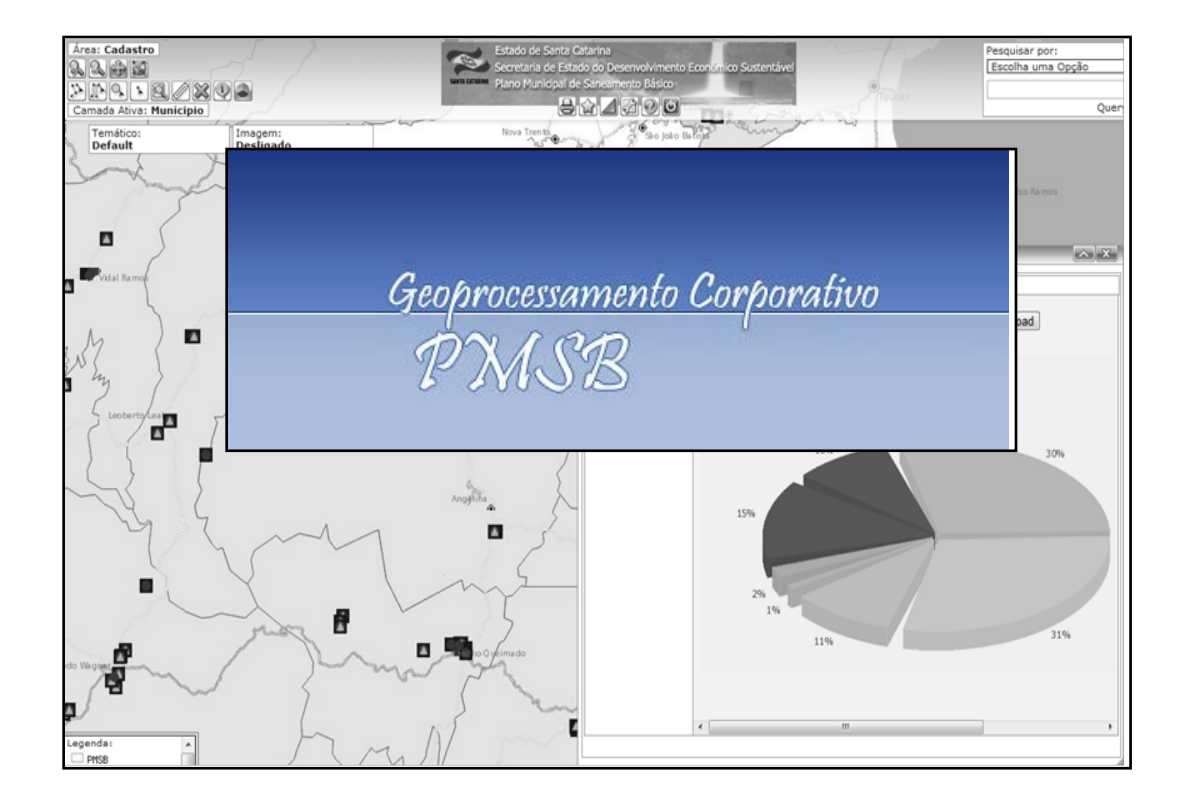

## **SUMÁRIO**

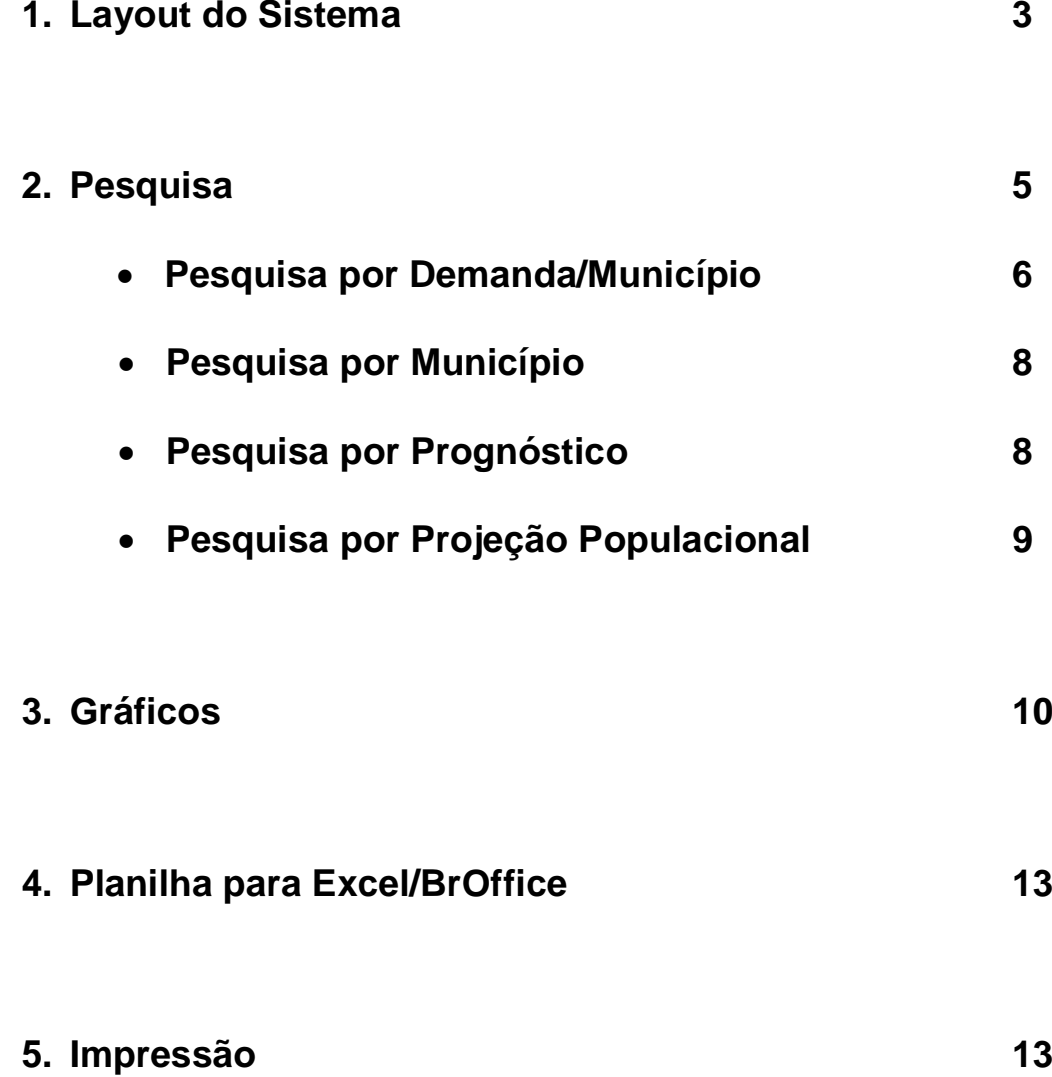

### **1. Layout do Sistema**

Ao entrar no sistema Geo PMSB, este deve ser o visual inicial. Você pode navegar pelo mapa de Santa Catarina. Sobre o mapa, existem camadas de informação com as seguintes definições:

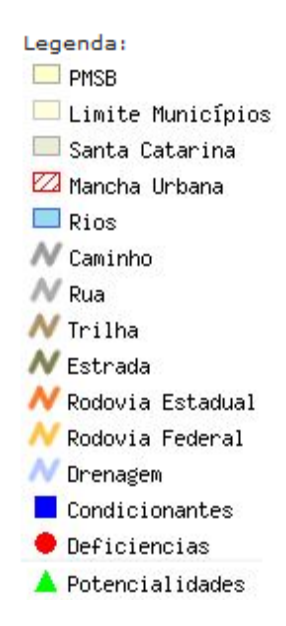

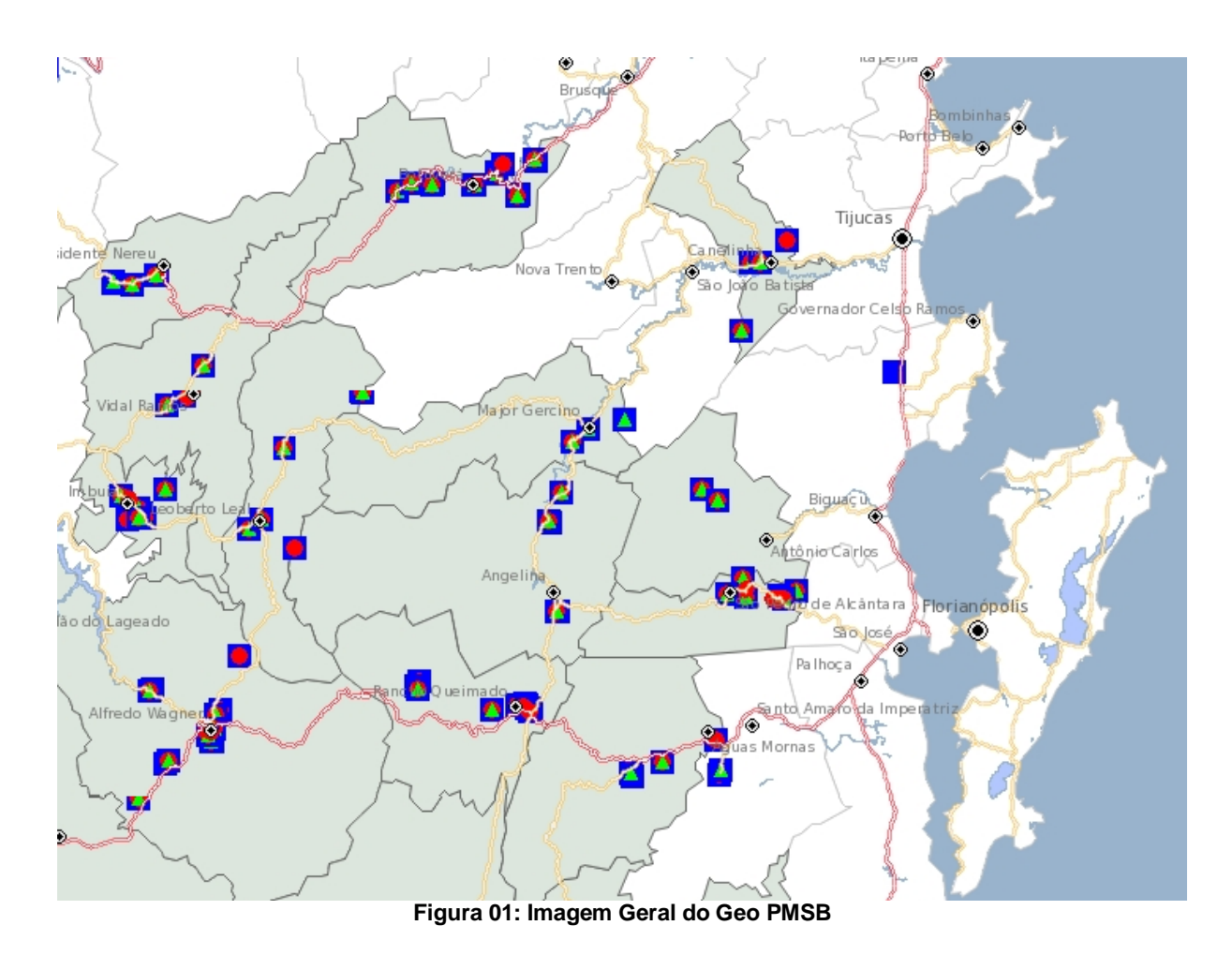

Para poder obter as informações referentes às camadas do mapa, inicialmente devemos definir que camada desejamos extrair as informações. Para isso, clique no botão *Camada Ativa* que se encontra no lateral esquerda superior da tela:

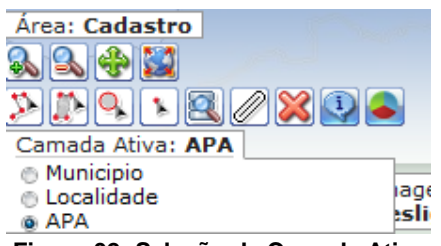

**Figura 02: Seleção de Camada Ativa**

Define-se então que camada estará ativa para visualização de informações (). Para isso, após selecionar uma das opções de camada ativa (Município, Localidade, APA), selecione a ferramenta *Informação.* 

Após selecionado, passe o mouse pelas áreas de seu interesse e uma nova janela abrirá com os respectivos dados daquele ponto. Por exemplo:

Selecionamos primeiramente a camada ativa de APA. Após isso, clicamos no botão informação e navegamos até a cidade de Antônio Carlos. Deixamos o ponteiro do mouse sobre um dos pontos de APA (podem estar marcados como Condicionantes, Deficiências ou Potencialidades. Ao parar o mouse sobre um dos pontos, a janela de informação abrirá como mostra a figura 03:

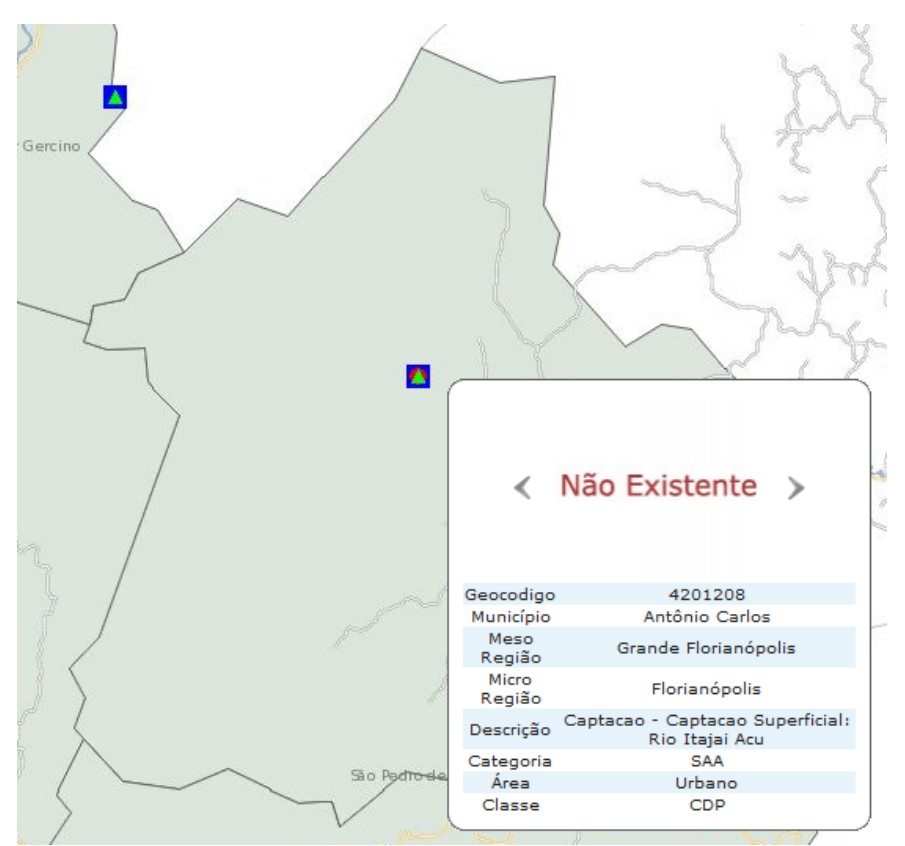

**Figura 03: Janela de Informações**

O mesmo funciona para aquisição de informações dos municípios e localidades, quando selecionado a opção de camada ativa referente aos mesmos

## **2. Pesquisa**

Na aba superior, encontra-se o menu de consulta *Pesquisar por,* na lateral direita. É possível pesquisar por diferentes informações. São elas: Demandas/Municípios, Município, Prognóstico e **Pa** Projeção Populacional. Cada item terá uma característica particular de consulta. Colocando a informação desejada na caixa de busca, clique na lupa para fazer a pesquisa.

Em qualquer uma das categorias de pesquisa, quando mantêm-se a caixa de busca em branco, o software busca por todos os itens da base de dados:

|                                                                              |                |      |           | Resultado da(s) Pesquisa(s) |                  |            |                  |                                        |        |                      |              | $ \mathbb{A} $ |
|------------------------------------------------------------------------------|----------------|------|-----------|-----------------------------|------------------|------------|------------------|----------------------------------------|--------|----------------------|--------------|----------------|
|                                                                              |                |      |           |                             |                  |            |                  | (Demandas/Mu                           |        |                      |              | x              |
| 1 2 3 4 5 6 7 8 $\ge$<br>1 - 100 de 752 resultados para (Demandas/Município) |                |      |           |                             |                  |            |                  |                                        |        |                      |              |                |
|                                                                              | à<br><b>ED</b> |      | Geocodigo | <b>Municipio</b>            | Categoria Classe |            | <b>Titulo</b>    | <b>Descricao</b>                       | Area   | Meso regiao          | Micro_regiao |                |
|                                                                              | ಾ              | Ø1   | 4200200   | Agrolândia                  | <b>SAA</b>       | CDP        | Captacao         | Captacao Superficial                   | Urbano | Vale do Itaiaí       | Ituporanga   |                |
|                                                                              | æ              | ۵ì   | 4200200   | Agrolândia                  | <b>SAA</b>       | CDP        | <b>ETA</b>       | <b>ETA</b>                             | Urbano | Vale do Itajaí       | Ituporanga   |                |
|                                                                              | Ō.             | ۵ï   | 4200200   | Agrolândia                  | <b>SAA</b>       | CDP        | Reservatorio     | Reservatorio                           | Urbano | Vale do Itajaí       | Ituporanga   |                |
|                                                                              | ٧Ô             | ۵ì   | 4200200   | Agrolândia                  | <b>SRS</b>       | c          | Aterro           | Aterro Sanitario Localizado em Lages   | Rural  | Vale do Itajaí       | Ituporanga   |                |
|                                                                              | ಾ              | o.   | 4200309   | Agronômica                  | <b>SAA</b>       | CDP        | Captacao         | Captacao Superficial: Rio do Sul       | Urbano | Vale do Itajaí       | Rio do Sul   |                |
|                                                                              | VO)            | ion  | 4200309   | Agronômica                  | <b>SAA</b>       | CDP        | <b>ETA</b>       | <b>ETA</b>                             | Urbano | Vale do Itajaí       | Rio do Sul   |                |
|                                                                              | ര              | Øï   | 4200309   | Agronômica                  | <b>SAA</b>       | CDP        | Reservatorio     | Reservatorio                           | Urbano | Vale do Itajaí       | Rio do Sul   |                |
|                                                                              | ٧Đ             | ۵ì   | 4200309   | Agronômica                  | <b>SRS</b>       | c          | Aterro           | Aterro Sanitario Localizado em Lages   | Rural  | Vale do Itajaí       | Rio do Sul   |                |
|                                                                              | æ              | ۵ï   | 4200606   | Águas Mornas                | <b>SAA</b>       | CDP        | Captacao 2       | Captacao Superficial 2                 | Urbano | Grande Florianópolis | Tabuleiro    |                |
|                                                                              | ٧Ð             |      | 4200606   | Águas Mornas                | <b>SAA</b>       | CDP        | ETA <sub>2</sub> | ETA <sub>2</sub>                       | Urbano | Grande Florianópolis | Tabuleiro    |                |
|                                                                              | ٧Ð             | ۵ï   | 4200606   | Áquas Mornas                | <b>SAA</b>       | CP         | Reservatorio 1   | Reservatorio 1                         | Urbano | Grande Florianópolis | Tabuleiro    |                |
|                                                                              | V.             | om   | 4200606   | Aguas Mornas                | <b>SRS</b>       | <b>CDP</b> | Triagem          | Centro de triagem                      | Rural  | Grande Florianópolis | Tabuleiro    |                |
|                                                                              | æ              | ioi  | 4200606   | Aguas Mornas                | <b>SRS</b>       | CD         | Lixao            | Antigo Lixao                           | Rural  | Grande Florianópolis | Tabuleiro    |                |
|                                                                              | ٧Ð             | ø۱   | 4200606   | <b>Aguas Mornas</b>         | <b>SRS</b>       | c          | Aterro           | Aterro Sanitario Localizado em Biguacu | Rural  | Grande Florianópolis | Tabuleiro    |                |
|                                                                              | æ              | ۵ì   | 4200705   | Alfredo Wagner              | <b>SAA</b>       | CDP        | Captacao         | Captacao Superficial 1                 | Rural  | Grande Florianópolis | Tabuleiro    |                |
|                                                                              | VO)            | ۵u   | 4200705   | Alfredo Wagner              | <b>SAA</b>       | CDP        | <b>ETA</b>       | ETA <sub>1</sub>                       | Rural  | Grande Florianópolis | Tabuleiro    |                |
|                                                                              | v.             | ۵ï   | 4200705   | Alfredo Wagner              | <b>SAA</b>       | <b>CDP</b> | Reservatorio     | Reservatorio 1                         | Rural  | Grande Florianópolis | Tabuleiro    |                |
|                                                                              | ٧Ô             |      | 4200705   | Alfredo Wagner              | <b>SAA</b>       | <b>CDP</b> | Captacao         | Captacao Superficial 2                 | Urbano | Grande Florianópolis | Tabuleiro    |                |
|                                                                              | Ø              | Øij  | 4200705   | Alfredo Wagner              | <b>SAA</b>       | CDP        | <b>ETA</b>       | ETA <sub>2</sub>                       | Urbano | Grande Florianópolis | Tabuleiro    |                |
|                                                                              | V.             | ioni | 4200705   | Alfredo Wagner              | <b>SAA</b>       | <b>CDP</b> | Reservatorio     | Reservatorio 2                         | Urbano | Grande Florianópolis | Tabuleiro    |                |
|                                                                              | ٧Ð             | ۵ï   | 4200705   | Alfredo Wagner              | <b>SAA</b>       | CDP        | Captacao         | Captacao Superficial 3                 | Urbano | Grande Florianópolis | Tabuleiro    |                |
|                                                                              | Ø              | ø۱   | 4200705   | Alfredo Wagner              | <b>SAA</b>       | CDP        | <b>ETA</b>       | ETA <sub>3</sub>                       | Urbano | Grande Florianópolis | Tabuleiro    |                |
|                                                                              | Ø              | Øш   | 4200705   | Alfredo Wagner              | SAA              | CDP        | <b>ETA</b>       | ETA <sub>4</sub>                       | Rural  | Grande Florianópolis | Tabuleiro    |                |
|                                                                              | V.             | ø۱   | 4200705   | Alfredo Wagner              | <b>SAA</b>       | CDP        | Reservatorio     | Reservatorio 3                         | Urbano | Grande Florianópolis | Tabuleiro    |                |
|                                                                              | ಾ              | ۵ï   | 4200705   | Alfredo Wagner              | SAA              | CDP        | Reservatorio     | Reservatorio 4                         | Urbano | Grande Florianópolis | Tabuleiro    |                |
|                                                                              | ٧b             |      | 4200705   | Alfredo Wagner              | <b>SAA</b>       | CDP        | Reservatorio     | Reservatorio 5                         | Urbano | Grande Florianópolis | Tabuleiro    |                |
|                                                                              | GO.            | ۵u   | 4200705   | Alfredo Wagner              | <b>SAA</b>       | CDP        | Captacao         | Captacao Superficial 4                 | Rural  | Grande Florianópolis | Tabuleiro    |                |
| $\left($                                                                     |                |      |           |                             |                  |            |                  | Ш                                      |        |                      |              |                |

**Figura 04: Busca por todos os dados (Caixa de busca em branco)**

Nesta nova janela com os itens listados, existe uma diversidade de filtros de busca que podem ser ativados. Clicando com o mouse direito sobre os dados da planilha, é possível criar um filtro específico com base em um dos itens. Outra forma de filtrar os resultados é clicando com o botão direito sobre os itens da primeira linha da planilha (os títulos de cada coluna). Uma nova busca poderá ser feita com base naquele título escolhido.

## *Exemplo do primeiro caso:*

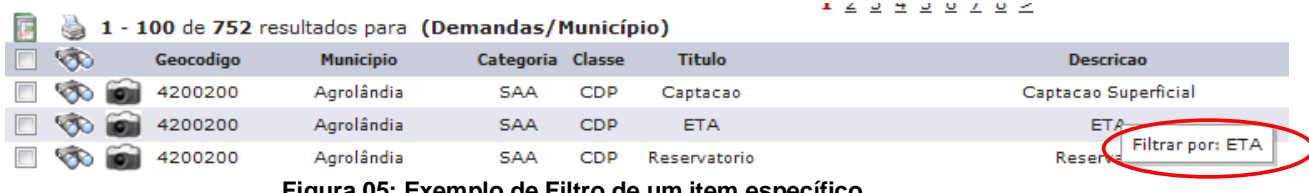

**Figura 05: Exemplo de Filtro de um item específico**

#### *Exemplo do segundo caso:*

|                 |                            |                                      |                   |            | 1 2 3 4 5 6 7 8 $>$ |                                  |        |
|-----------------|----------------------------|--------------------------------------|-------------------|------------|---------------------|----------------------------------|--------|
| G               |                            | 1 - 100 de 752 resultados para (Dema | as/Município)     |            |                     |                                  |        |
| <b>EXI</b>      | Geocodigo                  | <b>Municipio</b>                     | ▶Cla⁄             |            |                     | <b>Descricao</b>                 | Area   |
| $\circ$ $\circ$ | 4200200                    | Agrolândia                           | <b>SAA</b>        | Classe:    |                     | Captacao Superficial             | Urbano |
| $\circ$ $\circ$ | 4200200                    | Agrolândia                           | <b>SAA</b>        | Descrição: |                     | <b>ETA</b>                       | Urbano |
|                 | $\circ$ $\circ$<br>4200200 | Agrolândia                           | <b>SAA</b><br>cı  | OK         |                     | Reservatorio                     | Urbano |
| $\circ$ $\circ$ | 4200200                    | Agrolândia                           | <b>SRS</b>        |            |                     | to Sanitario Localizado em Lages | Rural  |
| $\circ$ 0       | 4200309                    | Agronômica                           | <b>CDP</b><br>SAA | Captacao-  |                     | Captacao Superficial: Rio do Sul | Urbano |

**Figura 06: Exemplo de Filtro por Título da Planilha**

**Pesquisa por Demanda/Município:** Na pesquisa por demanda/município, é possível buscar pelo município desejado e posteriormente alterar a foto da infraestrutura selecionada. Exemplo:

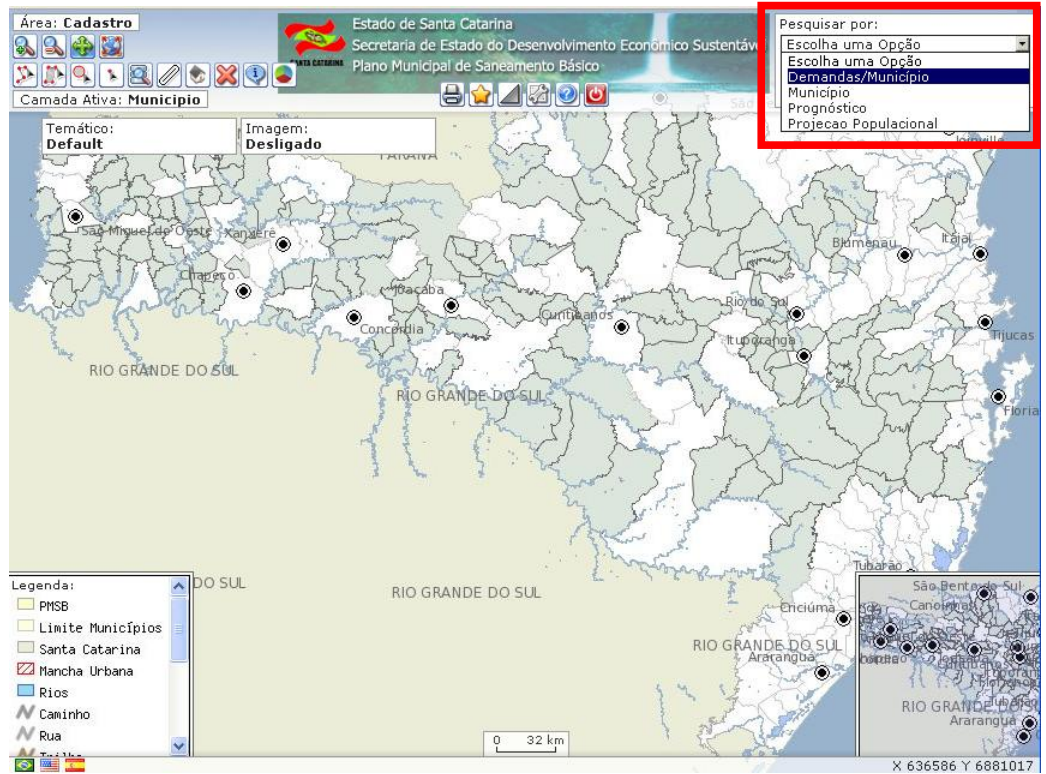

1. Selecione a pesquisa por: "Demandas/Município"

**Figura 07: Busca por demanda/município**

Preencha o campo de pesquisa com o município desejado e clique na lupa para efetuar a pesquisa.

| Estado de Santa Catarina<br>Secretaria de Estado do Desenvolvimento Econômico Sustentável                                                                                                    | Pesquisar por:<br>Demandas/Município |
|----------------------------------------------------------------------------------------------------|--------------------------------------|
| Plano Municipal de Saneamento Básico<br>SANTA CATABINA                                                                                                    | Florianópolis                        |
| $\blacktriangleright$ $\blacktriangleright$ $\blacktriangler$ | Ouery Builder                        |

**Figura 08: Campo de pesquisa**

Na busca pelas demandas também é possível adicionar fotos para cada item. Selecione a demanda desejada clicando no ícone para acrescentar a foto. Parando com o mouse sobre o ícone, aparecerá a primeira foto referente àquela demanda.

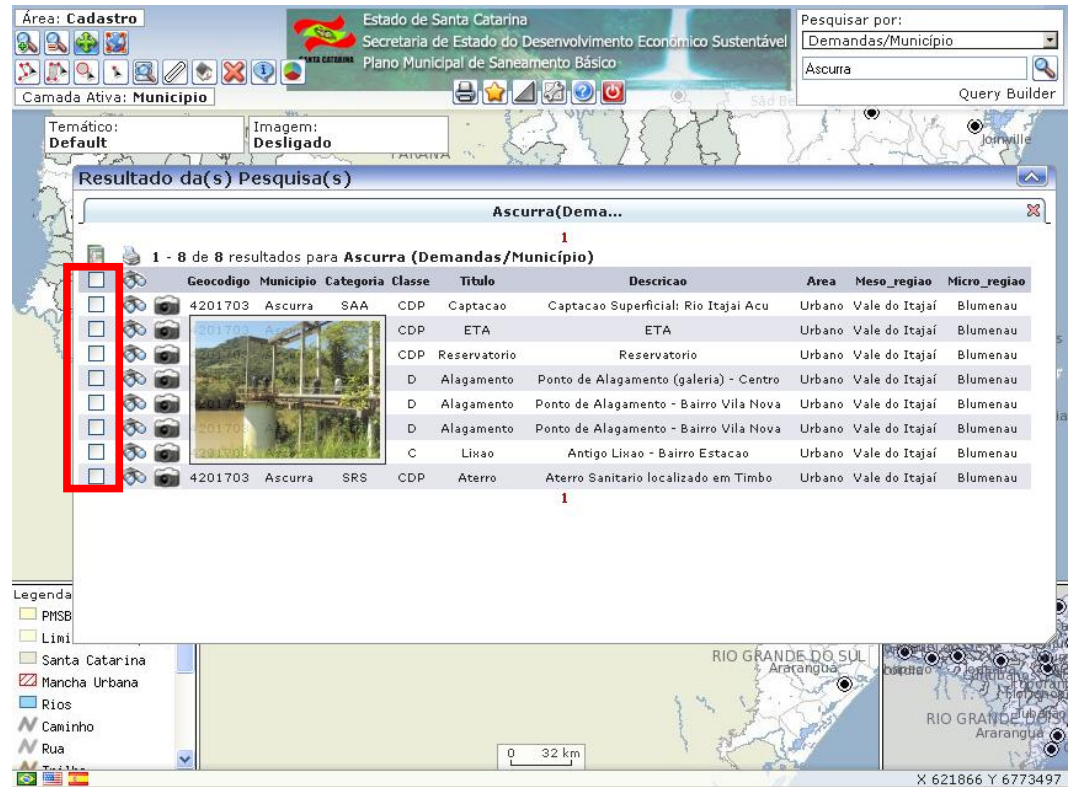

**Figura 09: Listagem de Fotos**

Clique no botão "Selecionar arquivo." escolha a foto desejada em seguida clique no botão "Salvar", retornara mensagem acima avisando se foi salvo com sucesso ou erro caso exista alguma irregularidade, os formatos aceitos são: "jpg", "png" e "gif".

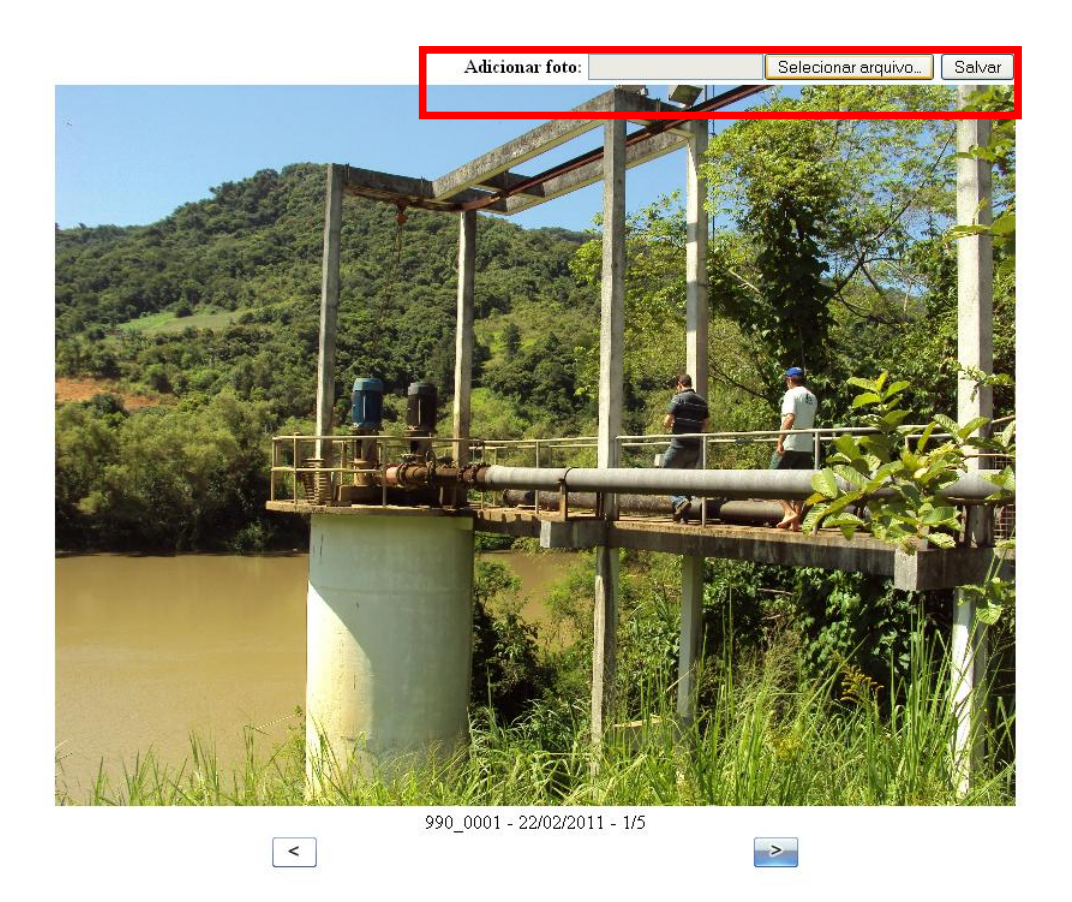

**Figura 10: Adicionando fotos**

**Pesquisa por Município:** Na pesquisa por município, será possível visualizar alguns dados gerais sobre os municípios do estado. Quando se busca por um município, ele será listado em uma nova janela com suas informações específicas. Nesta janela, é possível também localizá-lo dentro do mapa geral do estado, clicando sobre o botão *Localizar*, o qual é ilustrado com um binóculos.

Nesta etapa, é possível ter acesso as fotos relacionadas ao município específico, assim como o acesso aos Planos de Fases.

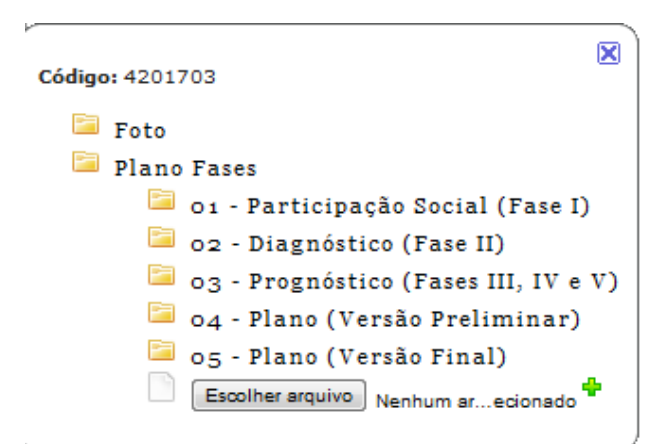

**Foto 11: Pesquisa por Município. Fotos e Plano Fases**

Em cada uma destas pastas, como mostra a figura acima, é possível entrar com os dados específicos, fazendo um *upload* de uma pasta local. Clique no botão *Escolher Arquivo..* para cada um dos itens e uma janela de explorar as pastas locais deve abrir. Para as Fotos, lembramos que devem ser arquivos ".png", ".jpg" e ".gif", e para os Planos Fases arquivos ".pdf".

**Pesquisa por Prognóstico:** Na busca por prognóstico, poderá ser feita a consulta por município ou setor. Pode ser feito a listagem geral deixando a caixa de busca em branco, e filtrar os resultados sobre a planilha, clicando com o botão direito do mouse, como comentado anteriormente:

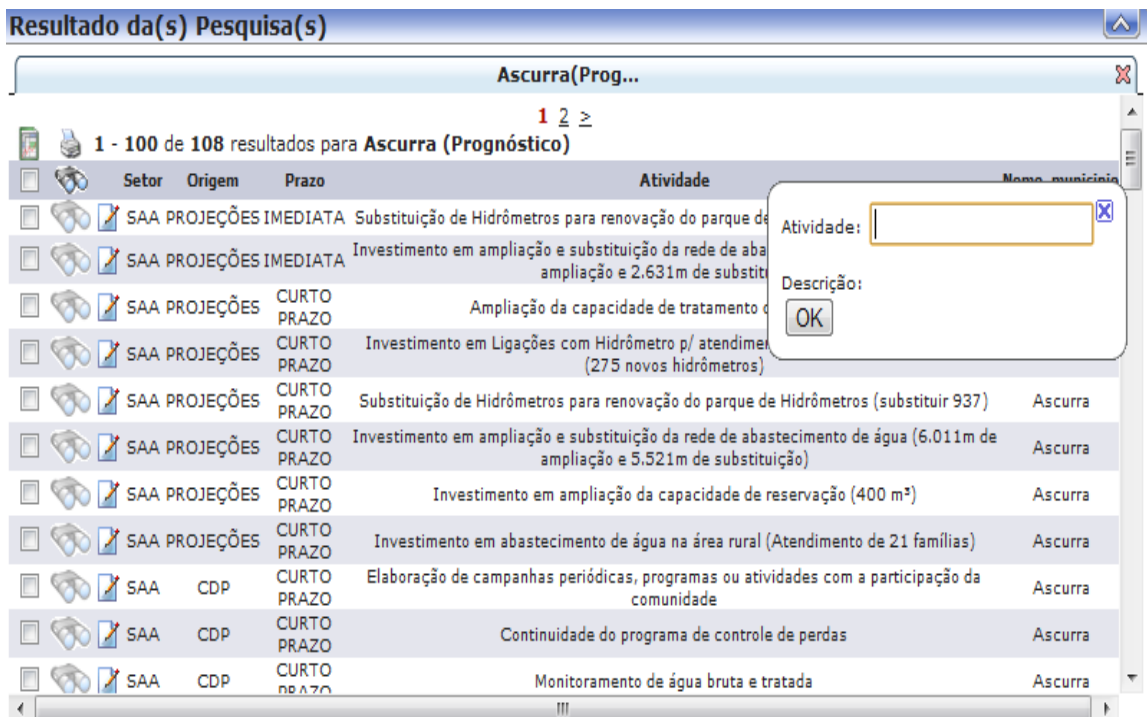

**Figura 12: Pesquisa por prognóstico**

Quando listado o prognóstico desejado, é possível editá-lo através da ferramenta *Editar Prognóstico* . Clique sobre o botão e uma nova janela abrirá com todas as informações do prognóstico. É possível editar o formulário com suas características e *associar demandas*. Clique em *Salvar* para finalizar o processo.

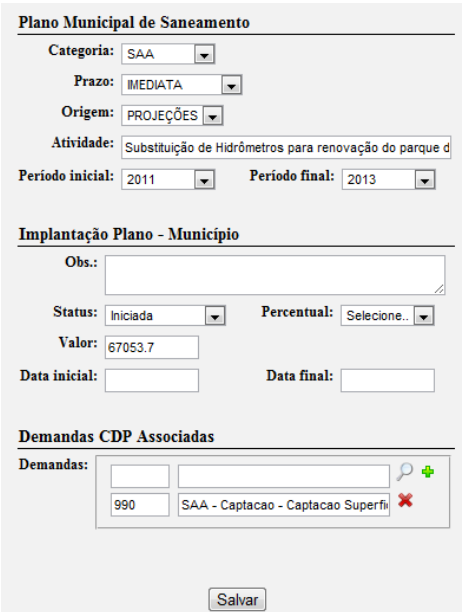

**Figura 13: Editando Prognóstico**

**Pesquisa por Projeção Populacional:** A busca por projeção populacional poderá ser feita pelos Municípios do estado. Escolhendo o município de interesse, uma nova janela surgirá, com as estatísticas populacionais para os próximos anos.

### **3. Gráficos**

No menu de ferramentas, selecione o botão ilustrado com o gráfico de pizza:

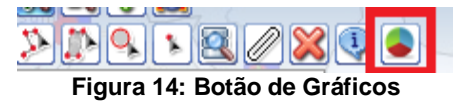

Uma janela abrirá com dois tipos de consulta: *Demandas CDP e Investimentos*.

#### *Demandas CDP:*

Clicando sobre a opção Demandas CDP, uma janela de consulta abrirá:

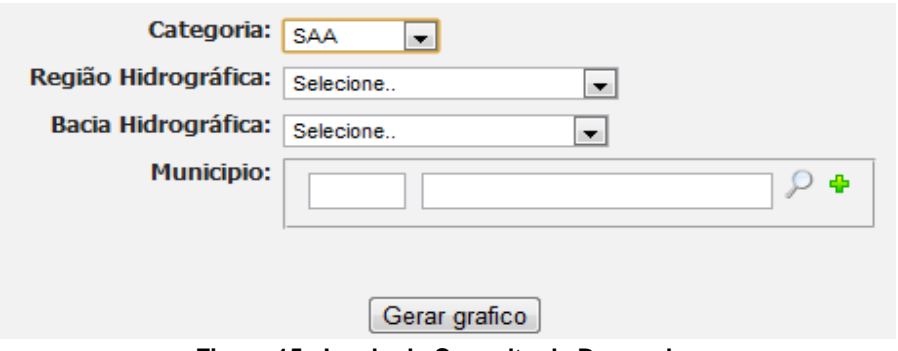

**Figura 15: Janela de Consulta de Demandas**

O primeiro passo é escolher o tipo de categoria de pesquisa que deseja, na primeira opção da janela. Ao selecionar uma das categorias, como na figura acima a qual foi selecionado a *SAA*, já será possível gerar um gráfico geral daquela categoria para todo o estado, clicando em *Gerar Gráfico (*deixando em branco os outros itens). Um gráfico deverá ser gerado como a figura 16:

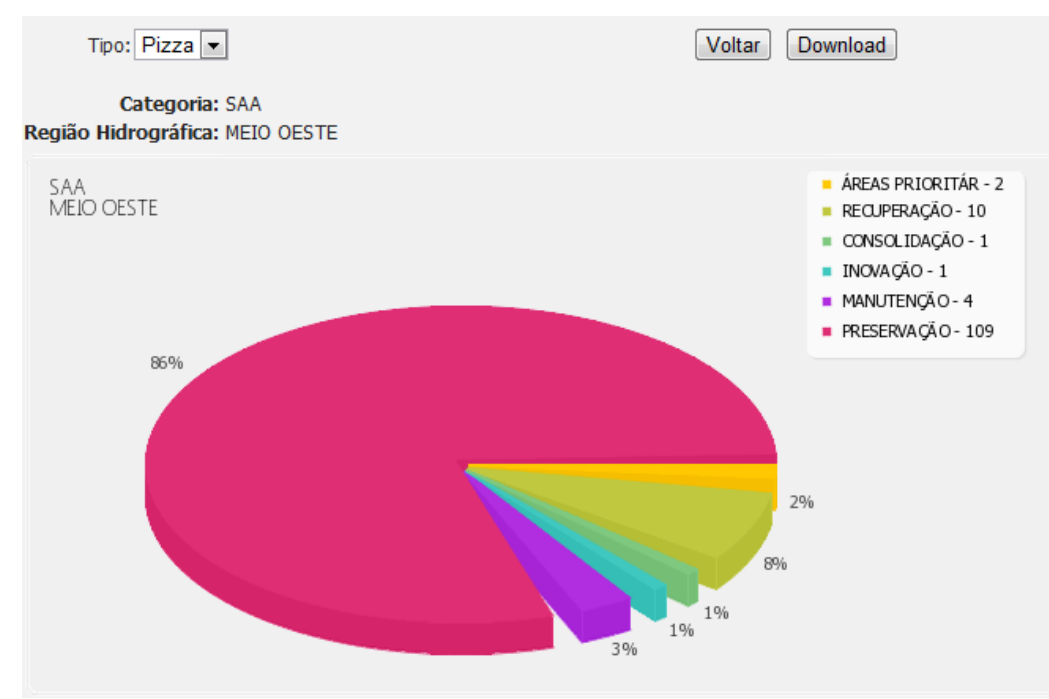

**Figura 16: Gráfico gerado de Demandas CDP. Note que não é necessário alterar nenhuma das opções abaixo da Categoria. Elas serão filtros que poderão ser utilizados para especificar sua busca.**

Nesta etapa, é possível visualizar as informações de acordo com sua consulta. Junto ao gráfico de pizza, estarão informados os valores em percentual de cada um dos itens da categoria. No canto direito, uma legenda especificando cada item da categoria, sua respectiva cor no gráfico e seus valores decimais. Na parte superior da janela, existe a possibilidade de alterar o gráfico de pizza para o de barra, como mostra a figura 17:

| Tipo: Barra                                           |                       |                   | Voltar                  | Download |                                     |
|-------------------------------------------------------|-----------------------|-------------------|-------------------------|----------|-------------------------------------|
| Categoria: SAA<br>Região Hidrográfica: VALE DO ITAJAI |                       |                   |                         |          |                                     |
| SAA<br>VALE DO ITAJAT <b>**</b>                       |                       |                   |                         |          |                                     |
|                                                       |                       |                   |                         | 廚        | <b>Carlo III</b> III <sub>.ex</sub> |
| н                                                     | wa Samara Tanz<br>ππα |                   | 1100800<br>98           |          |                                     |
|                                                       |                       |                   | 剟                       |          | ,,,,,,,,,,,,,,,,,,,,,,,,            |
|                                                       |                       |                   | w                       |          |                                     |
|                                                       |                       |                   | <b>LUOSSE</b><br>w.<br> |          | 0011000                             |
| առա                                                   | <b>JULIONARYSSE</b>   | 38U881WWW.htessee |                         |          |                                     |

**Figura 17: Alternação para gráfico de barra**

Nos dois casos, é possível gerar um arquivo de imagem (.png) dos mesmos, clicando em *Download* no canto superior direito da tela, ou clique em *Voltar* caso queira aplicar uma nova consulta.

Ao escolher uma das categorias na consulta, é possível também especificar (filtrar) os dados do gráfico de acordo com sua Região Demográfica, Bacia Demográfica e Município, nesta ordem. Assim, se escolhida uma região demográfica, também será possível gerar um gráfico da mesma somente, sem definir uma bacia ou um município. O mesmo funciona para a opção de Bacia Hidrográfica. Já para opção de *Municípios,* é possível fazer uma consulta pelas cidades, e gerar um gráfico relativo a somente aquelas cidades escolhidas:

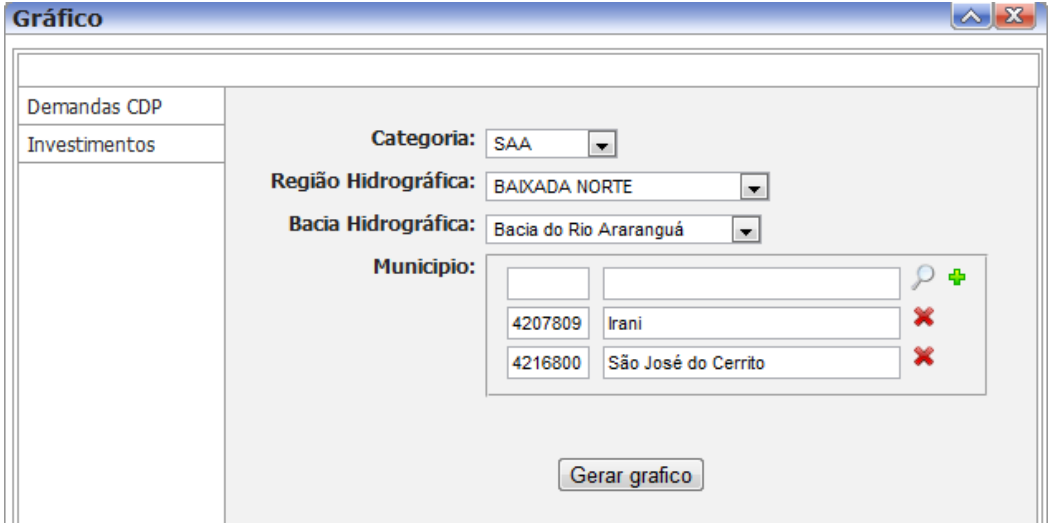

**Figura 18: Consulta por municípios**

Para isso, na janela de municípios, clique no botão *Pesquisar* ( ) e selecione o município desejado a partir da lista, podendo buscá-lo pelo seu código ou nome, utilizando a ferramenta no topo da janela. Ao selecionar um dos municípios, ele permanecerá listado na janela. Se quiser acrescentar mais um para a lista, clique no botão *Pesquisar* novamente e selecione outro de seu interesse. Ele será listado junto ao anterior na janela de consulta. Caso seja necessário eliminar um dos municípios de sua consulta, clique no botão **Excluir.** Com os municípios de interesse listados na janela de consulta, clique em *Gerar Gráfico.* Este novo gráfico informará os dados acumulados dos diferentes municípios.

*Investimentos:* A criação de gráficos de investimentos funciona da mesma forma que a de demandas CDP. Selecione a categoria desejada, entre *SAA, SDU, SES* e *SRS*. É possível então gerar um gráfico geral (Clique no botão *Gerar Gráfico)* dos investimentos para cada uma das quatro categorias, ou então definir sua consulta por municípios e gerar um gráfico de investimentos específico, com os municípios que forem selecionados.

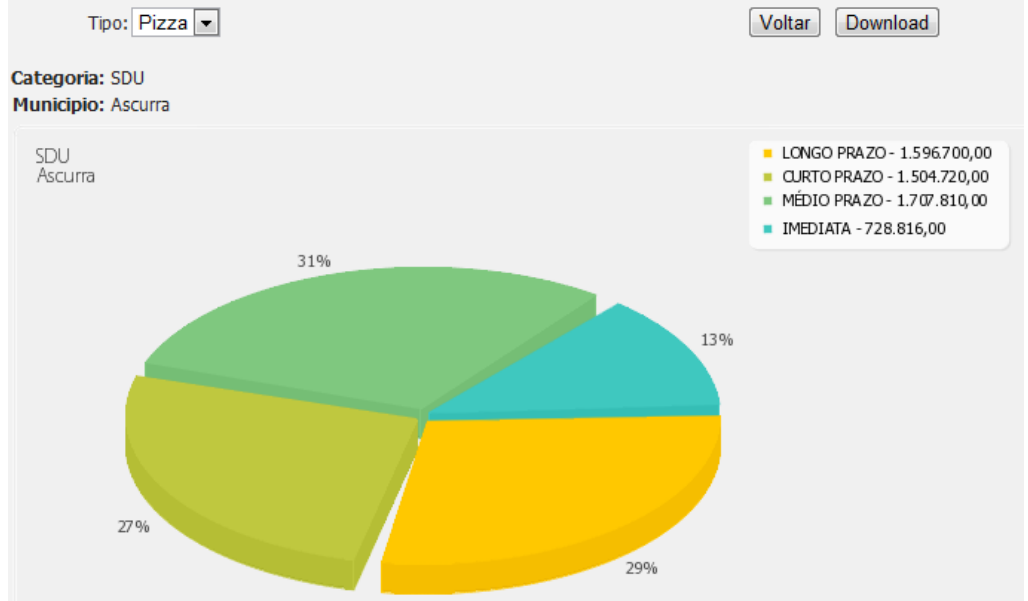

**Figura 19: Exemplo de gráfico: Consulta por investimento.** 

No gráfico de investimentos, os valores percentuais de investimento relativos aos valores (em Reais) gastos para os quatro itens da legenda: *Longo Prazo, Curto Prazo, Médio Prazo e Imediata.* 

## **4. Planilhas para Excel / BrOffice.**

Para gerar um arquivo de texto de extensão ".CSV" (informações separadas por uma vírgula) de um resultado de busca, basta clicar no ícone em destaque:

|                | ∧<br>Resultado da(s) Pesquisa(s)                          |                                 |  |                                      |            |                  |                                        |             |                             |                |  |  |  |
|----------------|-----------------------------------------------------------|---------------------------------|--|--------------------------------------|------------|------------------|----------------------------------------|-------------|-----------------------------|----------------|--|--|--|
|                | Canelinha (De                                             |                                 |  |                                      |            |                  |                                        |             |                             |                |  |  |  |
| Ţ.             | 1 - 6 de 6 resultados para Canelinha (Demandas/Município) |                                 |  |                                      |            |                  |                                        |             |                             |                |  |  |  |
|                |                                                           |                                 |  | Geocodigo Municipio Categoria Classe |            | <b>Titulo</b>    | <b>Descricao</b>                       | <b>Area</b> | Meso regiao                 | Micro regiao   |  |  |  |
| $\Box$         | <b>SERIO</b>                                              | <b>101</b> 4203709 Canelinha    |  | <b>SAA</b>                           | <b>CDP</b> | Captacao         | Captacao superficial                   |             | Urbano Grande Florianópolis | <b>Tijucas</b> |  |  |  |
| E              |                                                           | <b>60 6 4203709 Canelinha</b>   |  | <b>SAA</b>                           | <b>CDP</b> | <b>ETA</b>       | <b>ETA</b>                             |             | Urbano Grande Florianópolis | Tijucas        |  |  |  |
| $\Box$         | <b>SCOTT</b>                                              | <b>101</b> 4203709 Canelinha    |  | <b>SAA</b>                           |            | CDP Reservatorio | Reservatorio                           |             | Urbano Grande Florianópolis | <b>Tijucas</b> |  |  |  |
| E              |                                                           | <b>OD 101 4203709 Canelinha</b> |  | <b>SRS</b>                           | <b>CDP</b> | Triagem          | Centro de Triagem                      |             | Urbano Grande Florianópolis | Tijucas        |  |  |  |
|                | <b>SERIO</b>                                              | 4203709 Canelinha               |  | <b>SRS</b>                           | <b>CD</b>  | Lixao            | Antigo Lixao                           |             | Urbano Grande Florianópolis | Tijucas        |  |  |  |
| $\blacksquare$ |                                                           | <b>80 0 4203709 Canelinha</b>   |  | <b>SRS</b>                           | с          | Aterro           | Aterro Sanitario Localizado em Biguacu |             | Rural Grande Florianópolis  | <b>Tijucas</b> |  |  |  |
|                |                                                           |                                 |  |                                      |            |                  |                                        |             |                             |                |  |  |  |

**Figura 20: Botão para geração de arquivos .csv**

## **5. Impressão**

A impressão dos dados de planilha poderá ser feita a partir do botão *Imprimir* .

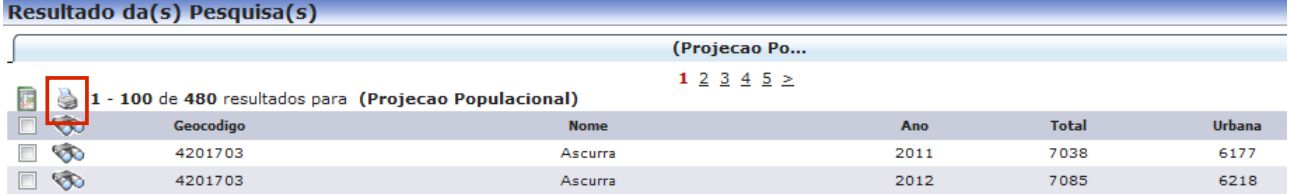